# Industrial Wall-mount Managed Gigabit Ethernet Switch

WGS-6325-8UP2X User's Manual

# **Table of Contents**

| 1. | Package Contents                             |
|----|----------------------------------------------|
| 2. | Requirements                                 |
| 3. | Hardware Installation5                       |
|    | 3.1 Wall Mount Installation                  |
|    | 3.2 Wall Hanging Installation                |
|    | 3.3 Grounding the Device                     |
| 4. | Wiring the Power and Alarm Inputs            |
|    | 4.1 Terminal Block Connector Pinout          |
|    | 4.2 Wiring Completed in Three Steps          |
|    | 4.3 Wiring the Alarm Contact                 |
| 5. | Web Login                                    |
|    | 5.1 Starting Web Management                  |
|    | 5.2 Saving Configuration via the Web         |
| 6. | SSH Login                                    |
|    | 6.1 Configuring IP Address                   |
|    | 6.2 Storing the Current Switch Configuration |
| 7. | Recovering Back to Default Configuration     |
| 8  | Customer Support 20                          |

# 1. Package Contents

Thank you for purchasing PLANET Industrial Wall-mount Managed Gigabit Switch, WGS-6325-8UP2X. The table below shows the model with the number of ports:

| Model Name     | Copper Port                                                       | Fiber Port       |
|----------------|-------------------------------------------------------------------|------------------|
| WGS-6325-8UP2X | 4 x 10/100/1000/2500T (Ports 1-4)<br>4 x 10/100/1000T (Ports 5-8) | 2 x 1G/2.5G/10GX |

In the following sections, unless specified, the term "Wall-mount Managed Switch" mentioned in this quick installation guide refers to the above model.

Open the box of the Wall-mount Managed Switch and carefully unpack it. The box should contain the following items:

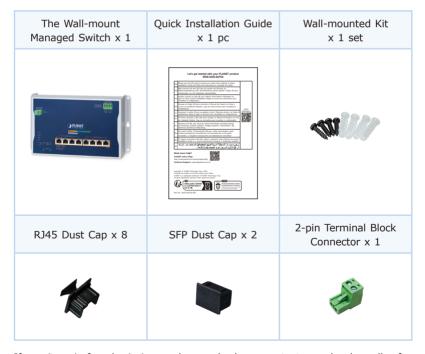

If any item is found missing or damaged, please contact your local reseller for replacement.

# 2. Requirements

- · A flat-blade screwdriver
- Workstations using Windows 7/8/10/11, macOS 10.12 or later, Linux Kernel 2.6.18 or later, or other modern operating system are compatible with TCP/IP protocols.
- Workstations are installed with **Ethernet NIC** (Network Interface Card)
- Ethernet Port Connection
  - > Network cables -- Use network (UTP) cables with RJ45 connectors.
  - > The above Workstations is installed with **Web browser**.
  - > The above Workstations have been installed with SSH and telnet client software, such as Tera Term or PuTTY.

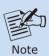

It is recommended to use Google Chrome, Microsoft Edge or Mozilla Firefox to access the Wall-mount Managed Switch. If the Web interface of the Wall-mount Managed Switch is not accessible, please turn off the anti-virus software or firewall and then try it again.

#### 3. Hardware Installation

#### 3.1 Wall Mount Installation

To install the Wall-mount Managed Switch on the wall, simply follow the following steps:

**Step 1:** Drill 4 holes with **8mm** diameter on the wall. The horizontal and vertical distances between the 2 holes are **230mm** and **124mm**, respectively.

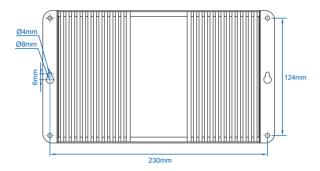

**Step 2:** Hammer the four anchors into the four holes.

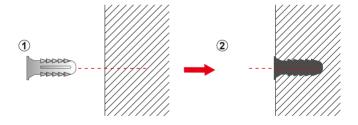

**Step 3:** Then the four given screws are screwed into the anchors to finish the wall-mount installation, as shown below.

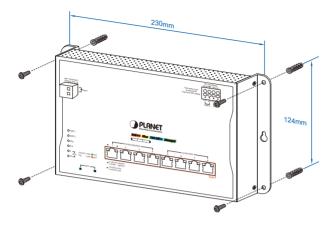

#### 3.2 Wall Hanging Installation

To hang the Wall-mount Managed Switch on the wall, simply follow the following steps:

- **Step 1:** Drill 2 holes (one hole on each side) with 8mm diameter on the wall; the distance between the 2 holes is 230 mm and the line through them must be horizontal.
- **Step 2:** Place two anchors inside the hole by hammering them. Then screw the two screws leaving a space of 2mm apart as shown in the diagram.

**Step 3:** The switch, shown in the picture below, can now be hung on the wall.

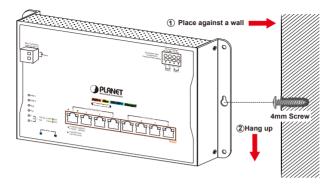

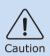

Make sure the equipment is securely wall-mounted as strong vibration could cause it to drop or break.

#### 3.3 Grounding the Device

User MUST complete grounding wired with the device; otherwise, a sudden lightning could cause fatal damage to the device. EMD (Lightning) DAMAGE IS NOT COVERED UNDER WARRANTY.

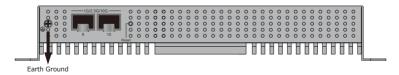

# 4. Wiring the Power and Alarm Inputs

The Wall-mount Managed Switch features a strong dual power input system incorporated into customer's automation network to enhance system reliability and uptime.

| Model          | Power Input Range | PWR1          | PWR2   |
|----------------|-------------------|---------------|--------|
| WGS-6325-8UP2X |                   | DC 48-54V, 11 | .A max |

Note: Maximum power requirements also rely on the real site application.

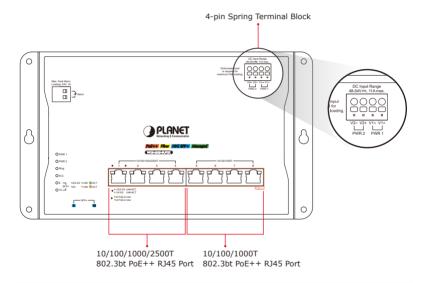

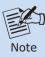

Dual power input is required for maximum PoE loading

- Single power input: Max. 240 watts PoE budget
- Dual power input: Max. 480 watts PoE budget

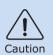

PWR1 and PWR2 must provide **exactly the same DC voltage** for power load balance while operating with dual power input.

#### 4.1 Terminal Block Connector Pinout

The Front Panel of the Wall-mount Managed Switch consists of one **spring terminal block connector** within 4 contacts. Please follow the steps below to insert the power wire.

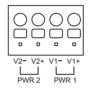

Insert positive/negative DC power wires into Contacts V1+ and V1- for Power 1, or Contacts V2+ and V2- for Power 2.

#### 4.2 Wiring Completed in Three Steps

- **Step 1:** Press the flat-blade screwdriver diagonally into the release hole.
- Step 2: Leave the flat-blade screwdriver pressed into the release hole and insert the wire into the terminal hole. Insert the wire until the stripped portion is no longer visible to prevent shorting.
- Step 3: Remove the flat-blade screwdriver from the release hole. After you connect the wires, pull gently on the wire to make sure that it will not come off and the wire is securely fastened to the terminal block.

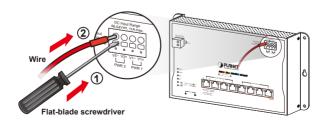

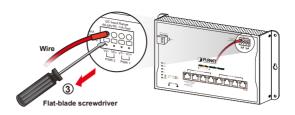

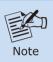

The wire gauge should be in the range from 12 to 16 AWG.

#### 4.3 Wiring the Alarm Contact

The alarm contacts are in the middle of the terminal block connector as the picture shows below. Inserting the wires, the Wall-mount Managed Switch will detect the event status of the port or power failure and then forms an open circuit. The following illustration shows an application example for wiring the alarm contacts.

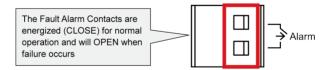

Insert the wires into the fault alarm contacts.

# 5. Web Login

#### 5.1 Starting Web Management

The following shows how to start up the **Web Management** of the Wall-mount Managed Switch. Note the Wall-mount Managed Switch is configured through an Ethernet connection. Please make sure the manager PC must be set to the same **IP subnet address**.

For example, the default IP address of the Wall-mount Managed Switch is **192.168.0.100**, then the manager PC should be set to **192.168.0.x** (where x is a number between 1 and 254, except 100) and the default subnet mask is 255.255.255.0.

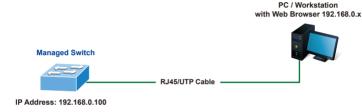

Figure 5-1: IP Management Diagram

#### Logging in to the Wall-mount Managed Switch

- 1. Use Chrome 98.0.xxx or above Web browser and enter IP address <a href="https://192.168.0.100">https://192.168.0.100</a> to access the Web interface.
- When the following dialog box appears, please enter the default user name and password. Refer to Figure 5-2 to determine your initial login password.

Default IP Address: **192.168.0.100** 

Default Username: admin

Default Password: sw + the last 6 characters of the MAC ID in lowercase

Find the MAC ID on your device label. The default password is "sw" followed by the last six lowercase characters of the MAC ID.

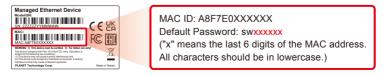

Figure 5-2: MAC ID Label

The login screen in Figure 5-3 appears.

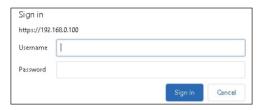

Figure 5-3: Web Login Screen

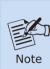

If you have already changed the password via console or web login, please use this new password to log in and skip steps 2 and 3.

3. After logging in, you will be prompted to change the initial password to a permanent one.

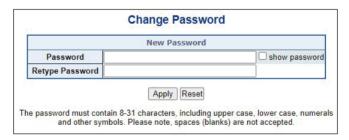

Figure 5-4: Change Password Screen

4. Once the password change is complete, re-enter the web interface using your new password and the main screen appears as **Figure 5-5** shows.

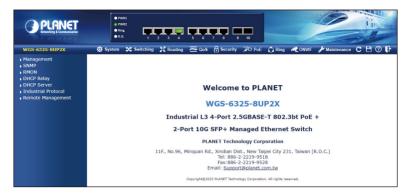

Figure 5-5: Web Main Screen of Wall-mount Managed Switch

The Switch Menu on the top of the Web page lets you access all the commands and statistics the Wall-mount Managed Switch provides. The Switch Menu always contains one or more buttons, such as "System", "Switching", "Routing", "QoS", "Security", "PoE", "Ring", "ONVIF" and "Maintenance".

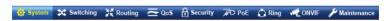

Figure 5-6: Switch Menu

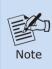

If you are not familiar with Switch functions or the related parameter, press "Help icon" anytime on the Web page to get the help description.

#### 5.2 Saving Configuration via the Web

To save all applied changes and set the current configuration as a startup configuration, the startup-configuration file will be loaded automatically across a system reboot.

1. Click the Save icon on the top Switch Menu bar.

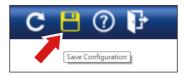

2. Press the "Save Configuration" button.

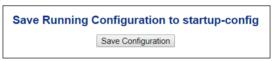

Or the other way to save the setting is to Click Maintenance, Save Startup Config.

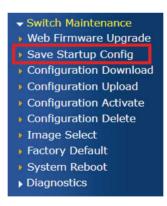

# 6. SSH Login

The Wall-mount Managed Switch also supports SSHv2 for remote management. The switch asks for user name and password for remote login when using SSHv2 client software; please use the default username and password. Refer to **Figure 5-2** to determine your initial login password.

Default IP address: 192.168.0.100

Username: admin

Password: sw + the last 6 characters of the MAC ID in lowercase

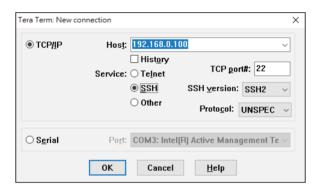

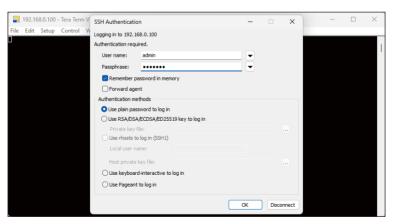

15 ⊪

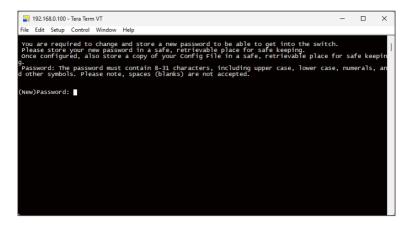

Figure 6-1: Wall-mount Managed Switch SSHv2 Login Screen

The user can now enter commands to manage the Wall-mount Managed Switch. For a detailed description of the commands, please refer to the following chapters.

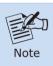

For security reason, please change and memorize the new password after this first setup.

#### 6.1 Configuring IP Address

The Wall-mount Managed Switch is shipped with default IP address shown below:

IP Address: **192.168.0.100** Subnet Mask: **255.255.255.0** 

To check the current IP address or modify a new IP address for the Switch, please use the procedure as follows:

#### ■ Display of the Current IP Address

1. At the "#" prompt, enter "show ip interface brief".

2. The screen displays the current IP address shown in Figure 6-2.

Figure 6-2: IP Information Screen

#### ■ Configuration of the IP Address

3. At the "#" prompt, enter the following command and press **<Enter>** as shown below:

Figure 6-3: Set IP Address Command Screen

The previous command would apply the following settings for the Wall-mount Managed Switch.

```
IP Address: 192.168.1.100
Subnet Mask: 255.255.255.0
```

4. Repeat step 1 to check if the IP address has changed.

#### 6.2 Storing the Current Switch Configuration

At the "#" prompt, enter the following command and press <Enter>.

# 

Figure 6-4: Saving Current Configuration Command Screen

If the IP is successfully configured, the Wall-mount Managed Switch will apply the new IP address setting immediately. You can access the Web interface of the Wall-mount Managed Switch through the new IP address.

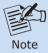

If you are not familiar with the command line interface (CLI) or the related parameter, enter "help" anytime in CLI to get the help description.

# 7. Recovering Back to Default Configuration

■ IP Address has been changed or admin password has been forgotten -

To reset the IP address to the default IP address "192.168.0.100" or reset the login password to default value, press the **reset button** on the front panel for about **5 seconds**. After the device is rebooted, you can log in the Web interface management within the same subnet of 192.168.0.xx.

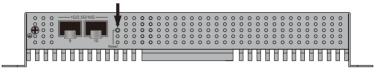

Figure 7-1: WGS-6325-8UP2X Reset Button

# 8. Customer Support

Thank you for purchasing PLANET products. You can browse our online FAQ resource and User's Manual on PLANET Web site first to check if it could solve your issue. If you need more support information, please contact PLANET switch support team.

PLANET online FAQs:

https://www.planet.com.tw/en/support/faq

Switch support team email address:

support@planet.com.tw

WGS-6325-8UP2X User's Manual:

 $\label{lem:https://www.planet.com.tw/en/support/downloads?&method=keyword&keyword \\ = WGS\&view=3\#list$ 

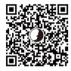

Copyright © PLANET Technology Corp. 2024.

Contents are subject to revision without prior notice.

PLANET is a registered trademark of PLANET Technology Corp.

All other trademarks belong to their respective owners.